# **Alienware 510K低プロファイル RGBメカニカルゲーミングキーボード ユーザーガイド**

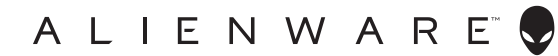

**規制モデル:AW510K**

# **注、注意および警告**

- **■■ 注:注は、コンピューターを活用するための重要な情報を示しています。**
- **注意:注意は、ハードウェアに対する損傷の可能性、データ喪失の可能性を示し ています。また、問題の解決方法を提示します。**
- **警告:警告は、物的損害、人身傷害、または死亡の可能性を示しています。**

**Copyright ©2019 Dell Inc.またはその子会社。全著作権所有。**Dell、EMCおよび他の商標は、Dell Inc. またはその子会社の商標です。その他の商標は、それぞれ所有者の商標である場合があります。

2019年8月 改訂A00

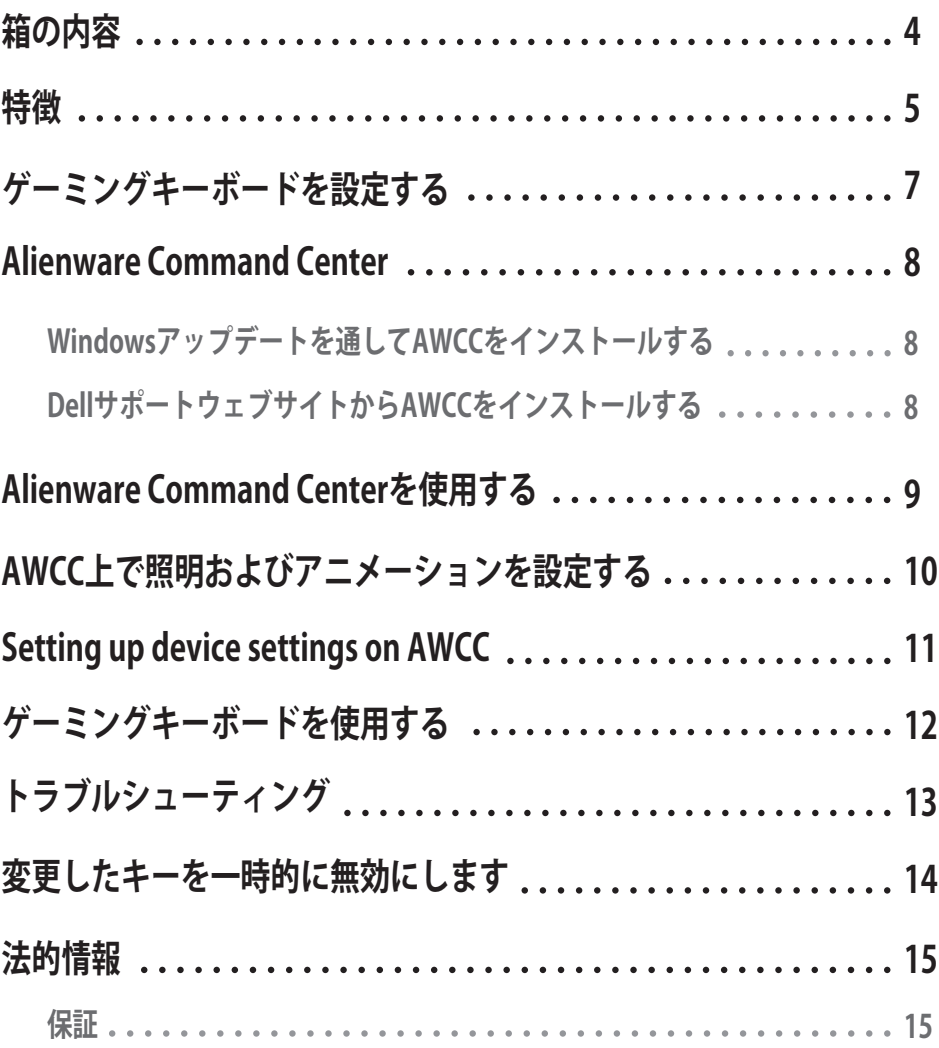

<span id="page-3-0"></span>**箱の内容**

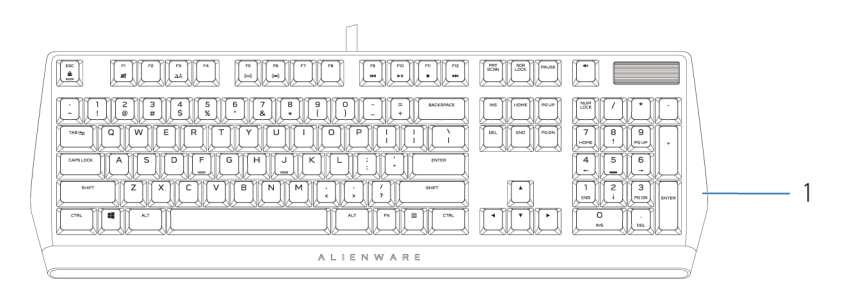

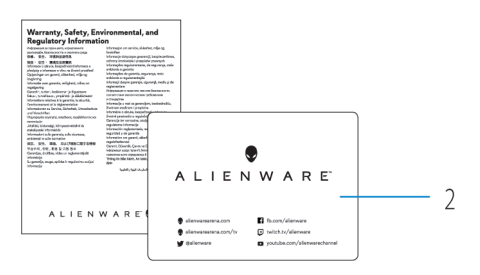

1 キーボード 2 文書

**注:キーボードに付属する文書は、地域により異なる場合があります。**

<span id="page-4-0"></span>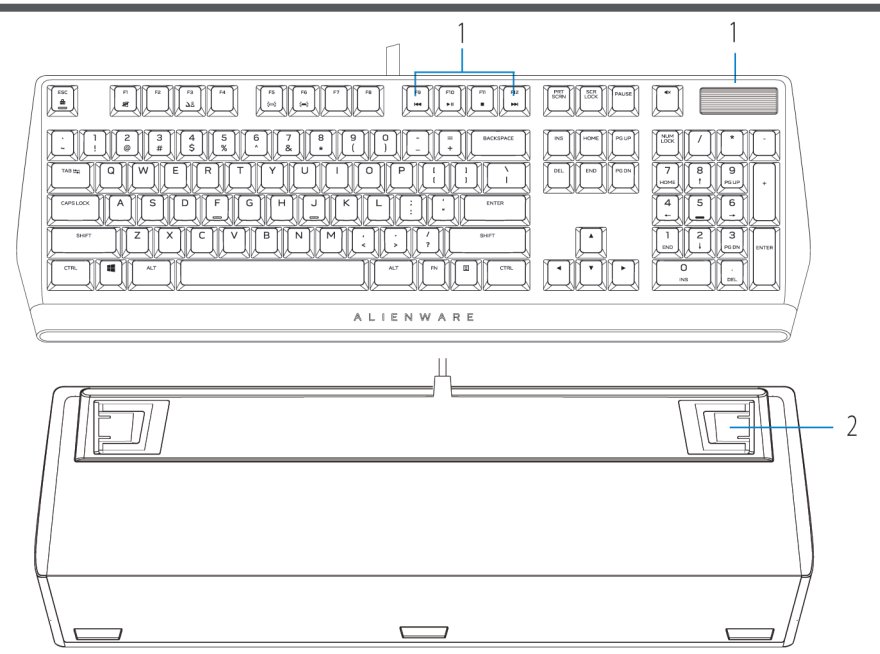

1 マルチメディアキーおよび音量制御

**特徴 説明**

 を押して、スピーカーを消音します。 を押して、音量を上げます。 ● を押して、音量を下げます。

2 3つの角度に調整可能足 キーボードの足を3つの異なる角度で調 整可能です。

Alienware 510K低プロファイルRGBメカニカルゲーミングキーボードは、次の機能を備え ています。

- 1. キーごとにRGB照明をカスタマイズ可能
- 2. Nキーロールオーバーにより、キーを完全にプログラム可能
- 3. コンパクトなフローティングキー構造設計
- 4. Cherry MX低プロファイルレッドメカニカルスイッチ

# **特徴**

- 5. 5,000万キーストロークの寿命
- 6. 合計3.2 mmの移動距離
- 7. 1000 Hz(1 ms)のポーリングレート
- 8. 5つのオンボードメモリプロファイル

9. 撚線ケーブル

### **制御と精度を向上**

- アンチゴースティングとNキーロールオーバーにより、キーを完全にプ ログラム可能
- オンボードメモリにより制御を簡素化
- 専用オーディオ制御によりゲームに集中

### **長寿命を保証する堅牢な構造**

- AlienFX 1680万色のキーごとのRGB照明
- 5,000万回キーストロークに対応するCherry MX低プロファイルレッド メカニカルスイッチ
- ●耐久性を実現する5000シリーズのアルミ製トッププレート

### **アイコニックなAlienwareデザイン**

- コンパクトな設置面積を実現する滑らかな形状
- フローティングキー構造

## <span id="page-6-0"></span>**ゲーミングキーボードを設定する**

1. お使いのコンピューターのUSB 3.0ポートにゲーミングキーボードのUSBケーブルを接続します  $\lambda$ 

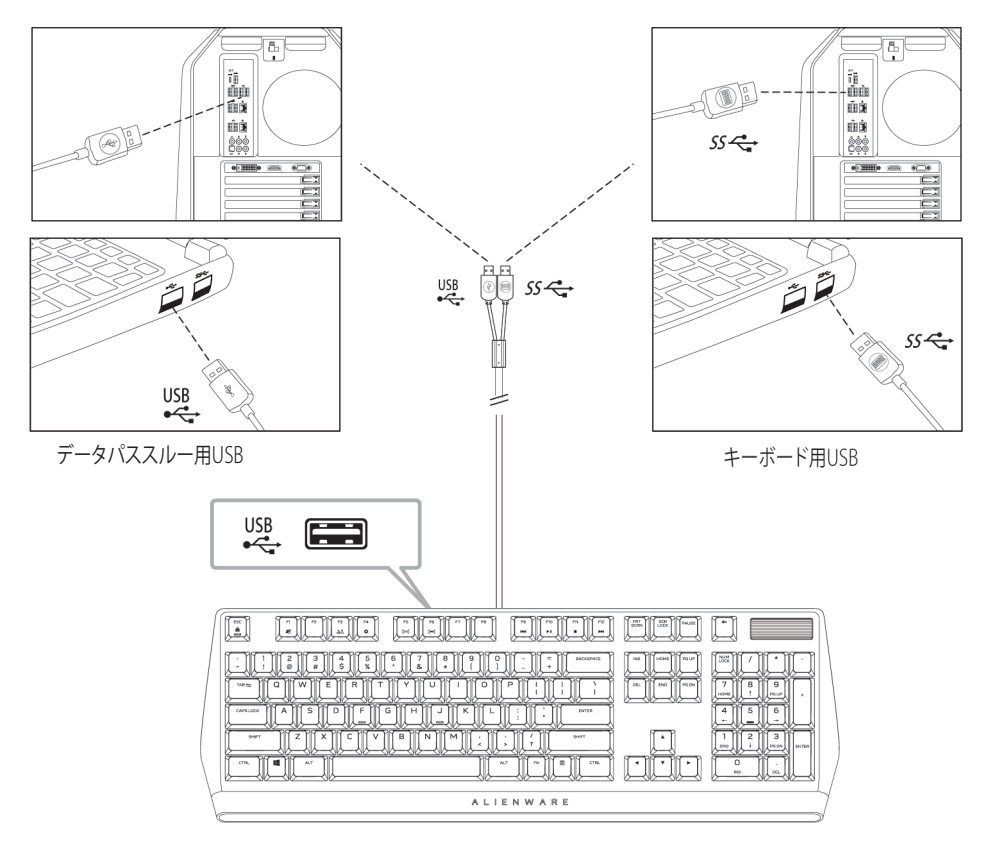

2. Alienware Command Center (AWCC) をダウンロードし、インストールします。

**<<<<<<<>
注:Alienware Command Centerをインストールしない場合でも、このゲーミン グキーボードを通常のキーボードとして使用することができます。ゲームプレイ をより一層充実させるために、Alienware Command Centerのダウンロードをお 勧めします。**

#### **7** │ **ゲーミングキーボードを設定する**

# <span id="page-7-0"></span>**Alienware Command Center**

### **Windowsアップデートを通してAWCCをインストールする**

- 1. プログラムフォルダーに移動して、AWCCのインストールが完全であることを確認します。
- 2. AWCCを起動して、次の手順を実行して、追加ソフトウェアコンポーネントをダウンロード します。
	- **[設定]**ウィンドウで、**[Windowsアップデート]**をクリックし、次に、**[更新の確認]**をクリック して、Alienwareドライバー更新が進行中であることを確認します。
	- お使いのコンピューターで、ドライバー更新が応答しない場合は、Dellサポートウェブサイ トからAWCCをインストールしてください。

### **DellサポートウェブサイトからAWCCをインストールする**

- 1. 次のアプリケーションの最新バージョンを**www.dell.com/support/drivers**からダウ ンロードします。
- 2. 設定ファイルを保存したフォルダーに移動します。
- 3. 設定ファイルをダブルクリックして、画面上の指示に従って、アプリケーションをイ ンストールします。

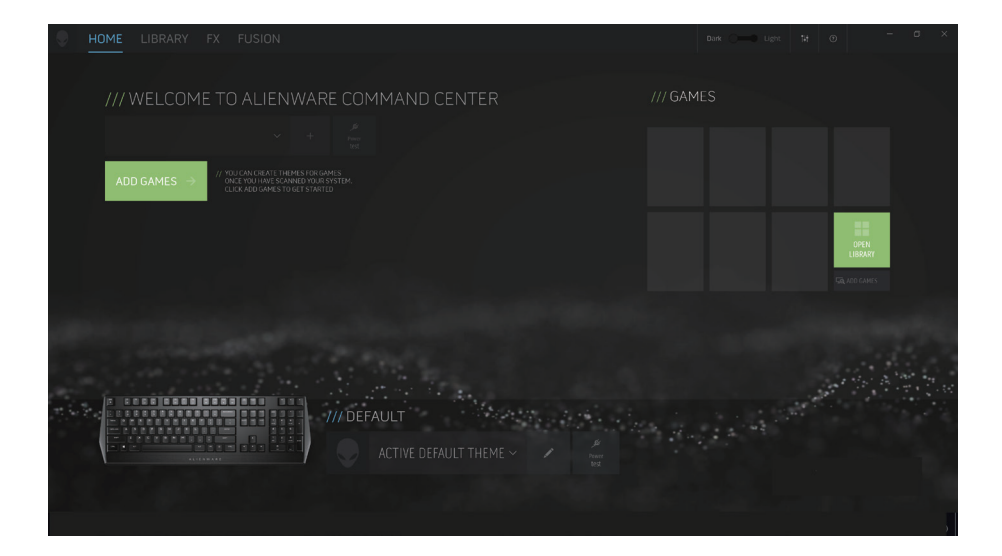

# <span id="page-8-0"></span>**Alienware Command Centerを使用する**

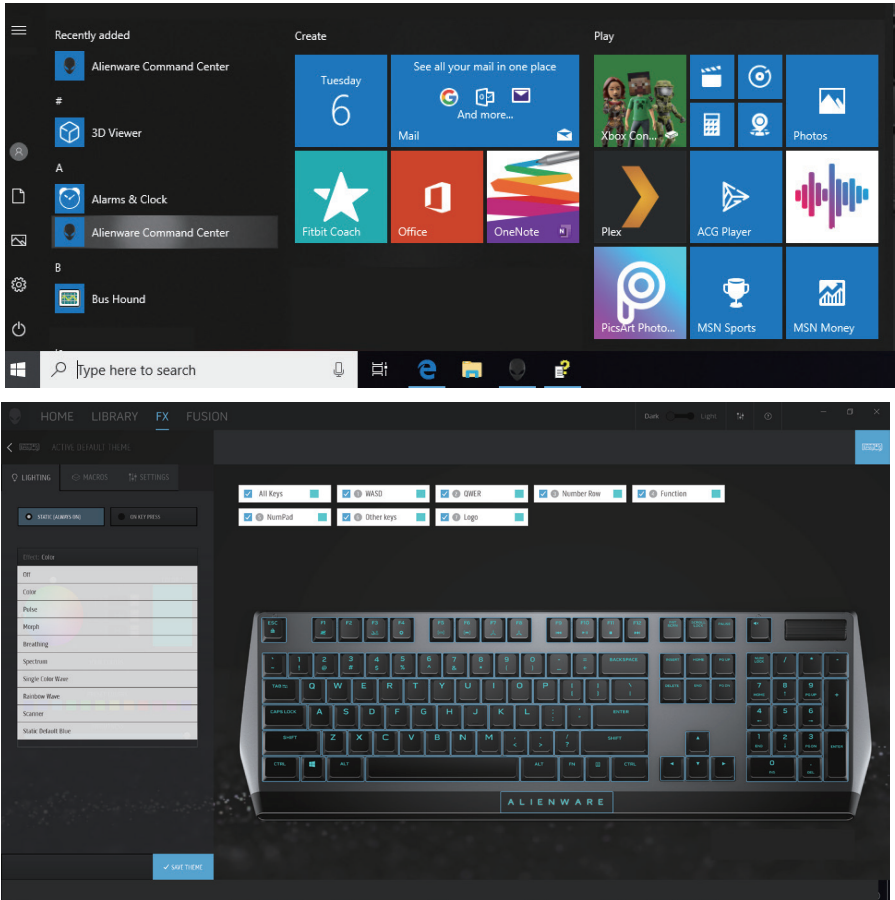

### **キーボードの基本色の機能**

1. スタートメニューから**Alienware Command Center**アプリケーションを起動します。

- 2. **FX**を選択し、**照明**を編集します。
- 3. ドロップダウンリストから、**[効果]**を選択します。
- 4. キーボードのLEDの効果を定義します。
- 5. 輝度を調整します。

# <span id="page-9-0"></span>**AWCC上で照明およびアニメーションを設定する**

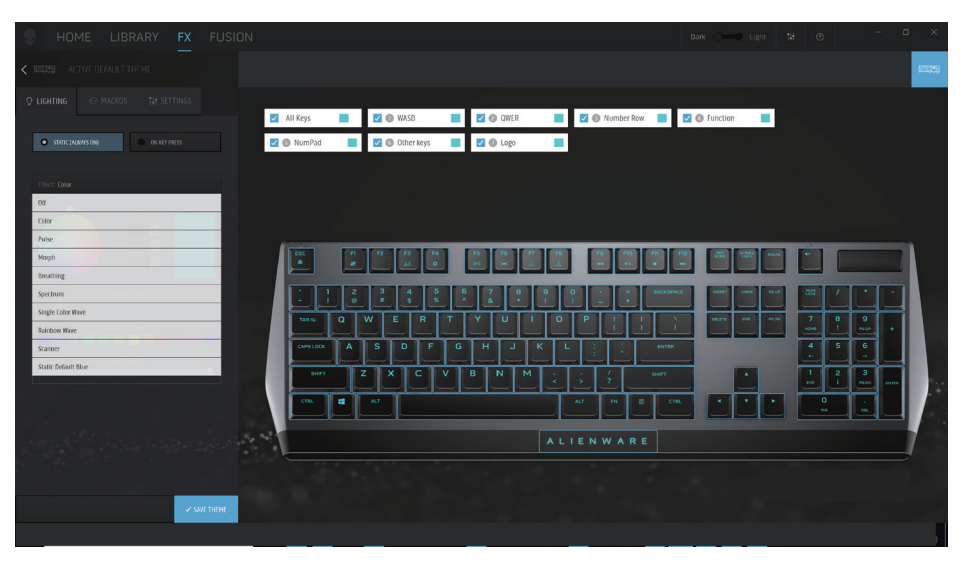

2.ドロップダウンリストから、次のサポートされるアニメーションのいずれかを選択します:**Color** 1. **[静的]**モードまたは**[キー押下時]**モードの場合は、ドロップダウンリストから、**[効果]**を選択します。

(カラー)、Pulse (パルス)、Breathing (呼吸)、Morph (モルフ)、Spectrum (スペクトル)、 **Single Color Wave(単色ウェーブ)、Scanner(スキャナー)、Rainbow Wave(レインボーウェ ーブ)、Static Default Blue(スタティックデフォルトブルー)**。

- 3. サポートされている場合は、アニメーション効果の店舗を調整します。
- 4. カラーホイールバブルを使用して、色を選択します。
- 5. キーボードアニメーション効果の色を定義します。
- 6. 輝度を調整します。

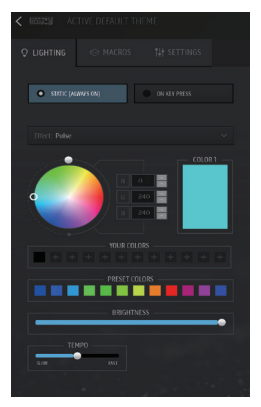

# <span id="page-10-0"></span>**AWCC上でデバイス設定を行う**

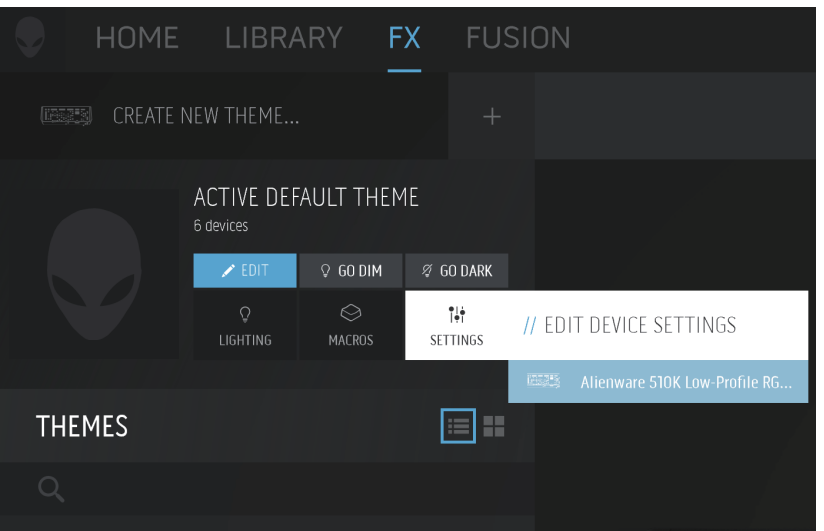

- 1. **[FX]**メニューをクリックし、**[設定]**タブを選択し、次に、AW510Kキーボードデバイスを選択します。
- 2. **[設定]**をクリックして、**スリープタイマー**を構成します。
- 3. **[更新]**をクリックして、ファームウェアバージョンを表示し、新しいファームウェアが利用可能 であるかどうかを確認します。

**[工場出荷時デフォルト設定の復元]**をクリックして、デバイスを製造状態にリセットします。

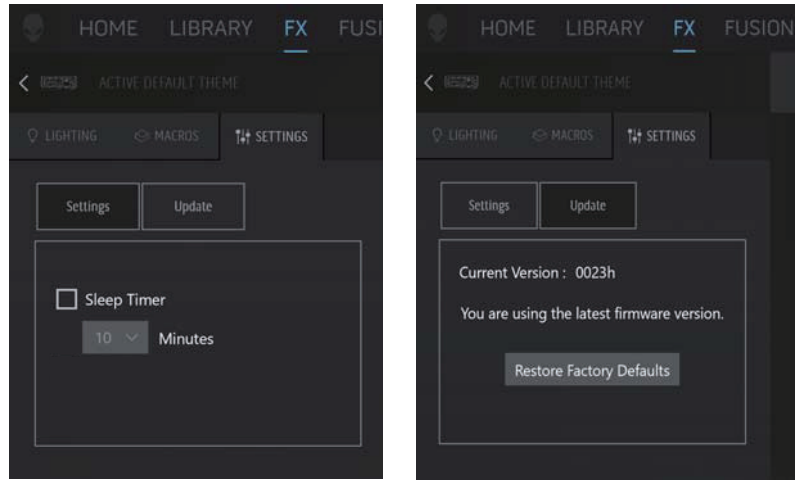

<span id="page-11-0"></span>**ゲーミングキーボードを使用する**

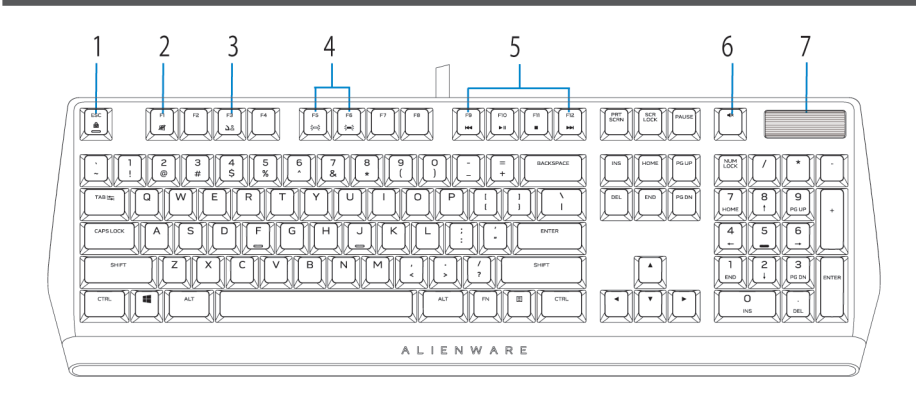

![](_page_11_Picture_252.jpeg)

#### **12** │ **ゲーミングキーボードを使用する**

<span id="page-12-0"></span>**トラブルシューティング** 

| 問題                                                 | 考えられる解決策                                                                                                    |
|----------------------------------------------------|----------------------------------------------------------------------------------------------------|
| キーボードが動作<br>しません                                   | お使いのコンピューターのUSBポートからキーボード接続を一<br>旦切断し、もう一度、接続しなおしてください。<br>別なUSBポートにキーボードを接続してください。<br>コンピューターを再起動してください。<br>$\bullet$                                                                                              |
| キーボードの照明が<br>オフになります                               | お使いのコンピューターのUSBポートからキーボード接続を一<br>旦切断し、もう一度、接続しなおしてください。<br>別なUSBポートにキーボードを接続してください。<br>$\bullet$<br>コンピューターを再起動してください。                                                                                              |
| Alienware Command<br>Centerの機能に関する詳<br>細について       | Alienware Command Centerを開いてください。<br>$\bullet$<br>ヘルプ ② アイコンをクリックしてください。 Alienware<br>Command Centerのオンラインヘルプが表示されます。<br>[コンテンツ]タブをクリックしてください。<br>[コンテンツ]タブから、Alienware Command Centerの機能詳細に<br>関するトピックをクリックしてください。 |
| 選択した構成が<br>Alienware<br>Command Center<br>で動作しません。 | お使いのコンピューターでAlienware Command Centerが動作す<br>$\bullet$<br>ることを確認してください。<br>Alienware Command Centerを開き、ゲーミングキーボードの<br>構成が正しく設定され、保存されていることを確認してくださ<br>い                                                              |

## <span id="page-13-0"></span>**変更したキーを一時的に無効にします**

![](_page_13_Picture_63.jpeg)

変更したキーを使用する ログインするためにパスワードを入力します。

# <span id="page-14-0"></span>**法的情報**

### **保証**

#### **限定保証および返品方針**

Dellブランド製品には、2年間の限定ハードウェア保証が付属しています。Dellシステムと 一緒にご購入された場合は、そのシステムの保証に従います。

#### **米国のお客様の場合:**

この購入およびこの製品の使用は、Dellのエンドユーザー契約(**www.dell.com/terms**)の 対象となります。この文書は、拘束力のある仲裁条項を含んでいます。

#### **欧州、中東、アフリカのお客様の場合:**

Dellブランド製品は、該当する国内消費者法的権利、お客様が締結した小売販売契約(お 客様と小売業者の間で適用される)、およびDellのエンドユーザー契約条件の対象となり ます。

また、Dellは、追加のハードウェア保証を提供する場合があります。Dellのエンドユーザー 契約および保証条件の完全な詳細は、**www.dell.com**にアクセスし、「ホーム」ページの下 部のリストからお住まいの国を選択し、次に、エンドユーザー条件の「条件」リンク、ま たは、保証条件の「サポート」リンクをクリックして確認することができます。

#### **米国以外のお客様の場合:**

Dellブランド製品は、該当する国内消費者法的権利、お客様が締結した小売販売契約 (お客様と小売業者の間で適用される)、およびDellの保証条件の対象となります。 また、Dellは、追加のハードウェア保証を提供する場合があります。Dellの保証条件の 完全な詳細は、**www.dell.com**にアクセスし、「ホーム」ページの下部のリストからお住 まいの国を選択し、次に、保証条件の「条件」リンク、または、「サポート」リンクを クリックして確認できます。